## **Cómo obtener la Firma Digital**

1. A través de cualquier buscador de internet, tipo google, realice una búsqueda indicando "certificado digital" y pinche sobre "obtener certificado software". Es importante que todas las gestiones que a continuación se explican se hagan desde el mismo ordenador.

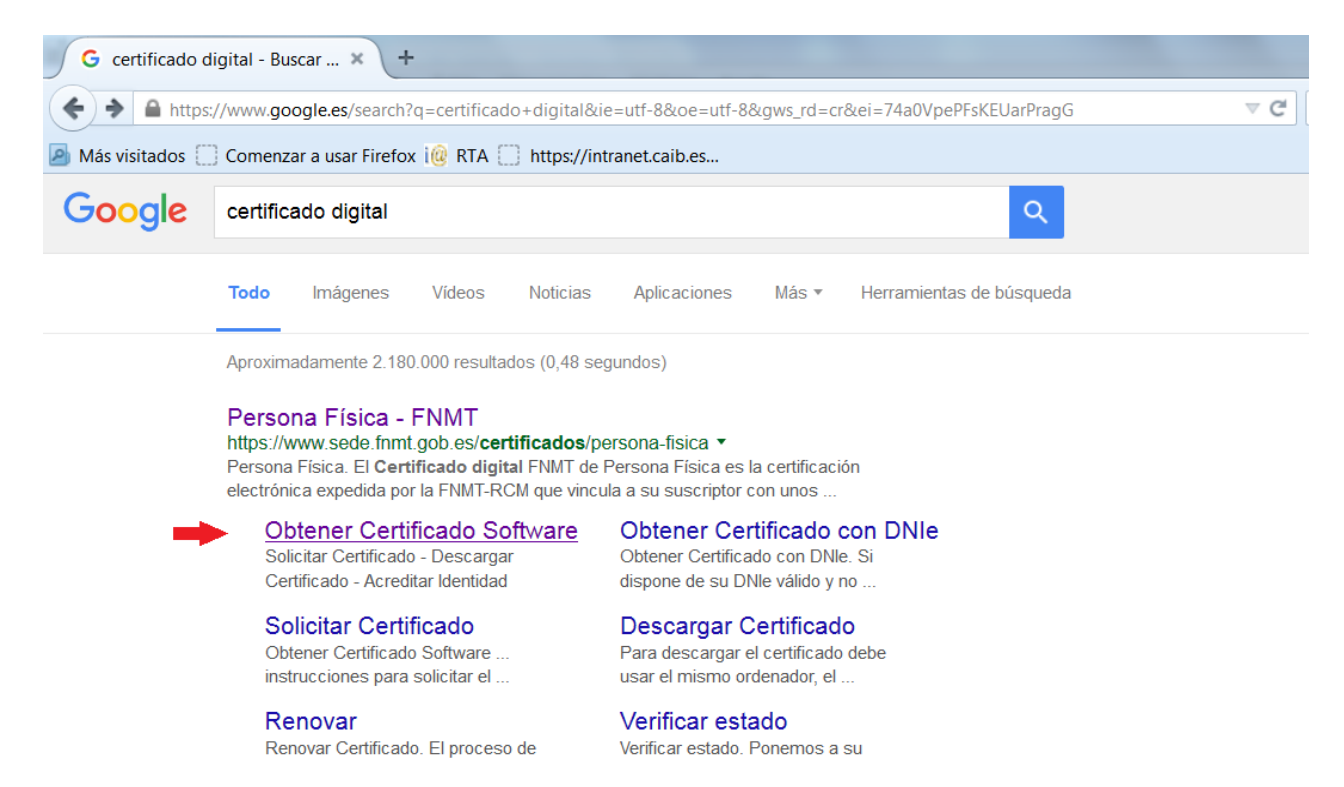

2. Se recomienda leer el apartado primero de esta nueva pantalla donde figuran los requisitos técnicos que debe tener su ordenador, posteriormente pinche sobre el apartado 2 "solicitud vía internet de su certificado".

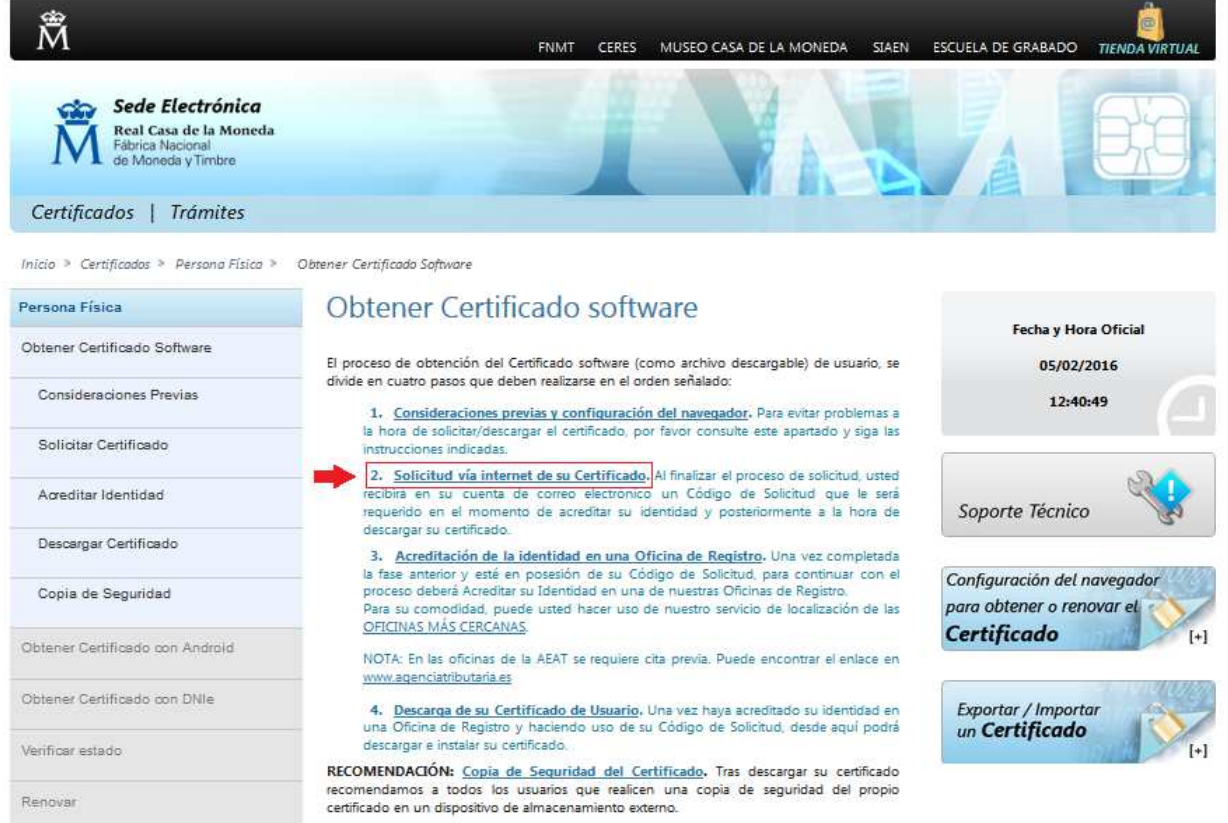

3. En esta nueva pantalla debe indicar su DNI, su primer apellido e introducir su cuenta de correo electrónico y consignar una clave. Finalmente pinche en el recuadro "enviar petición".

Posteriormente en la dirección de correo electrónico que ha indicado, recibirá un email con un código numérico que deberá imprimir y personarse (con su DNI) en cualquier registro administrativo para acreditar su identidad. El personal que les atienda validará su identidad y podrá continuar realizando su trámite.

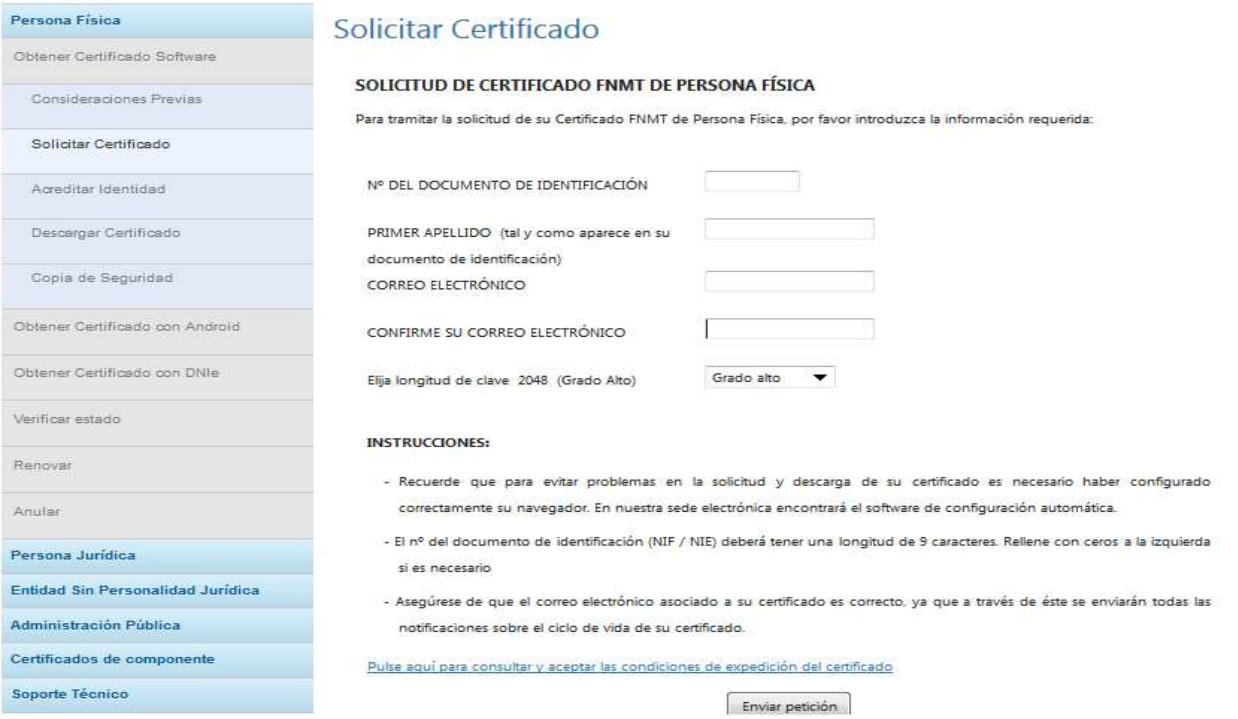

4.- Una vez haya acreditado su identidad en un registro administrativo, y desde el mismo ordenador donde inició el trámite, deberá acceder de nuevo a la sede electrónica de la fábrica de moneda y timbre, como hemos visto anteriormente, y en esta ocasión pinchamos sobre el apartado 4 "descarga de su certificado de usuario".

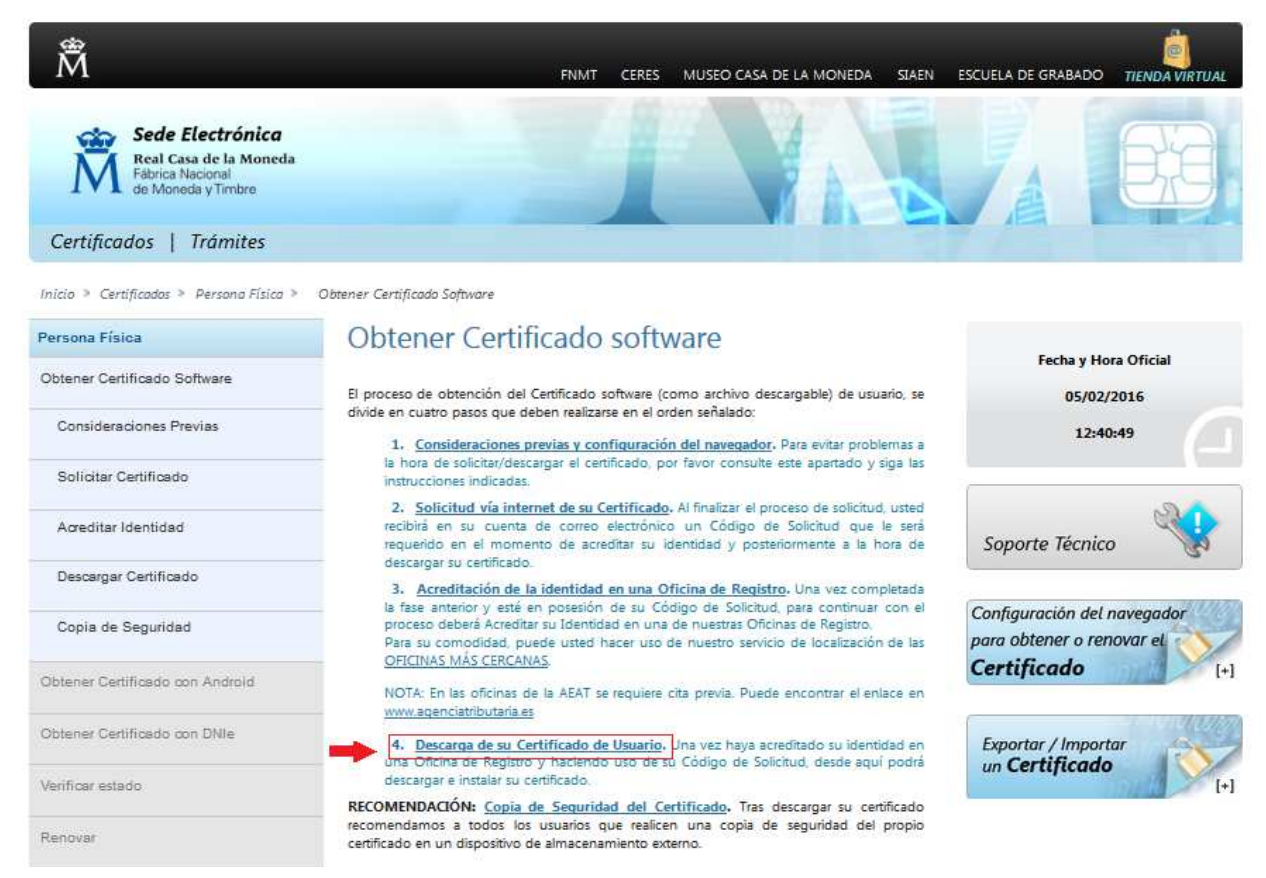

5. Le aparecerá la siguiente pantalla y deberá introducir los datos que se marcan en el recuadro rojo. El código de solicitud es el número que recibió por email. Finalmente pinche sobre el recuadro "Descargar certificado".

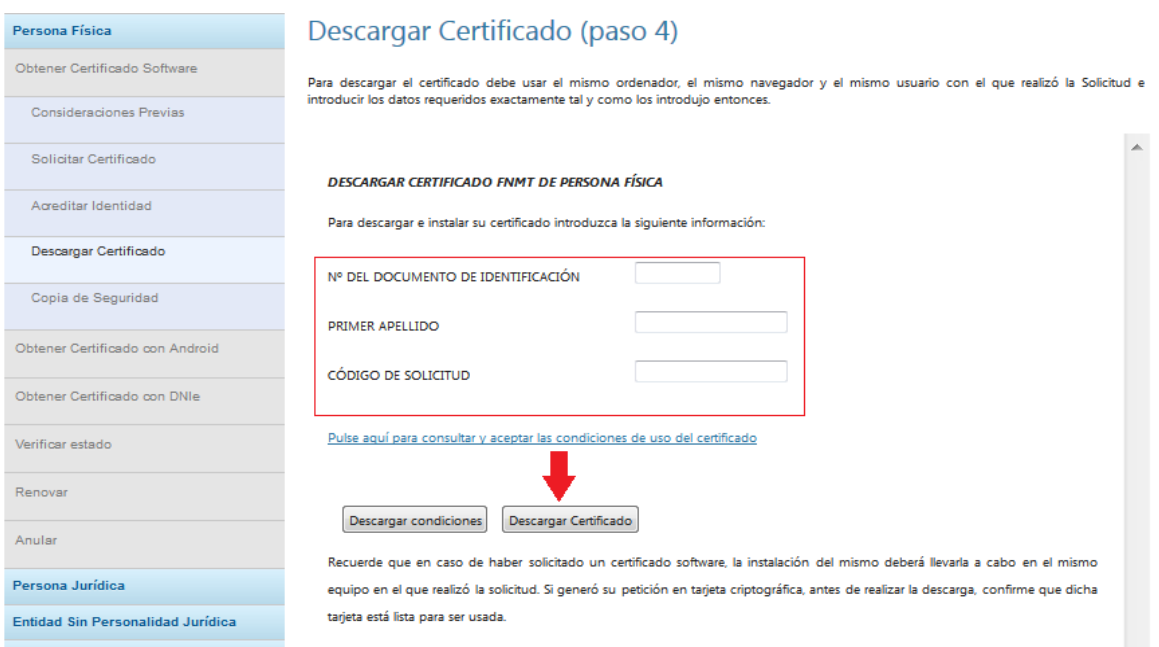

6. Realizadas estas acciones ya tiene instalado su certificado digital en su ordenador y de este modo podrá realizar telemáticamente su declaración responsable.